2014 年 9 月22 日

# プログラミング

# Javaによるプログラミング

堀田 敬介

1

プログラミングについて

▶ありとあらゆる場所でコンピュータが使われている ▶通信機器(スマホ,携帯, ...) ▶ 家電(冷蔵庫, エアコン, TV, 電子レンジ, ...)  **> 社会インフラ(金融業ATM, コンビニ等POS, ...)**  輸送・流通(鉄道,航空,車,宅配, …) ▶ 通貨(電子マネー, クレジット, デビットカード, ...) 製造(工場,SCM,建築, …) ▶ ITC (SE, コンテンツ, クリエイター, Web, ...) ▶問題解決ツール(コンサルタント,研究開発, ...) 政策立案(都市計画,年金,介護,病院, …)  $\triangleright$  etc.... そして, コンピュータを動かしているのはプログラムである

プログラミングについて

# ▶ 人間 とコンピュータの 役割分担

それぞれの得意分野で能力を発揮しよう!

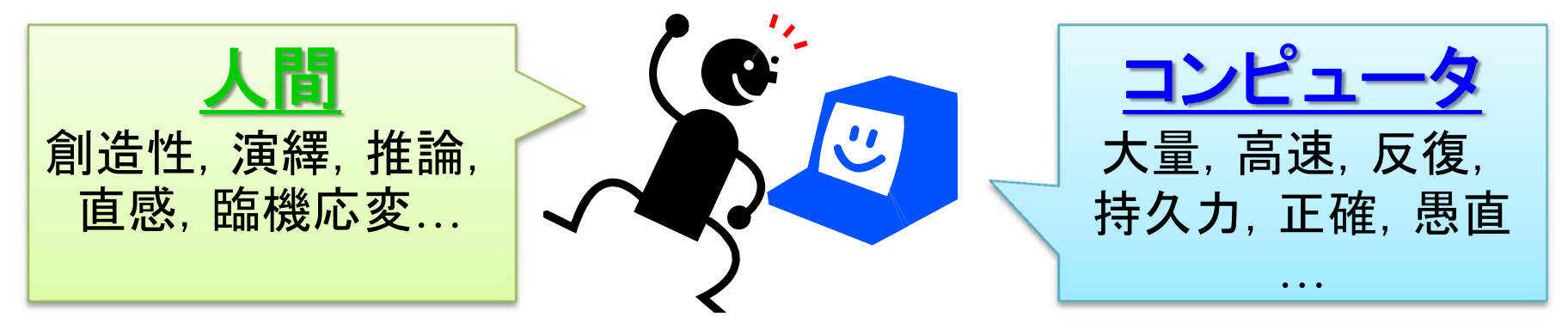

▶ プログラム …コンピュータに指示を出す命令セット ▶ 身の回りの多くのものがプログラムで動いている ▶ プログラムを組む(プログラミング)ために様々な言語がある

▶ プログラミング …命令の出し方によって、指示されたコン ピュータの処理性能が大幅に異なる

上手い 命令の出し方 創造的な仕事をす る人間の役割 アルゴリズム <sup>=</sup><sup>=</sup> データ構造

# プログラミング言語について

## ▶ どの言語を勉強したら良いのかな... (マイナビニュース 2014/5/16)

#### 5月PYPLプログラミング言語人気 - 引き続きPvthonが上昇

後藤大地 [2014/05/16]

pyDataloo

 $\div$ 

 $\overset{\mathtt{A}}{\mathtt{v}}$ 

 $\div$ 

 $\div$ 

 $\div$ 

Update

2014年5月の「PYPL PopularitY of Programming Language Index」が公開された。

PYPLはGoogle検索エンジンにおいてプログラミング言語のチュート なるプログラミング言語がどれだけ話題になっているかをインデック 回数を人気度と位置づけてランキングしている。Google Trendのデ-おり、PYPI ページのリンクを辿っていけば自国におけるそれぞれの割

2014年5月におけるインデックスは次のとおり。

順位

 $\mathbf{1}$ 

 $\overline{2}$ 

3  $\overline{4}$ 

 $\overline{5}$ 

6

 $\overline{7}$ 

8

 $Q$ 

10

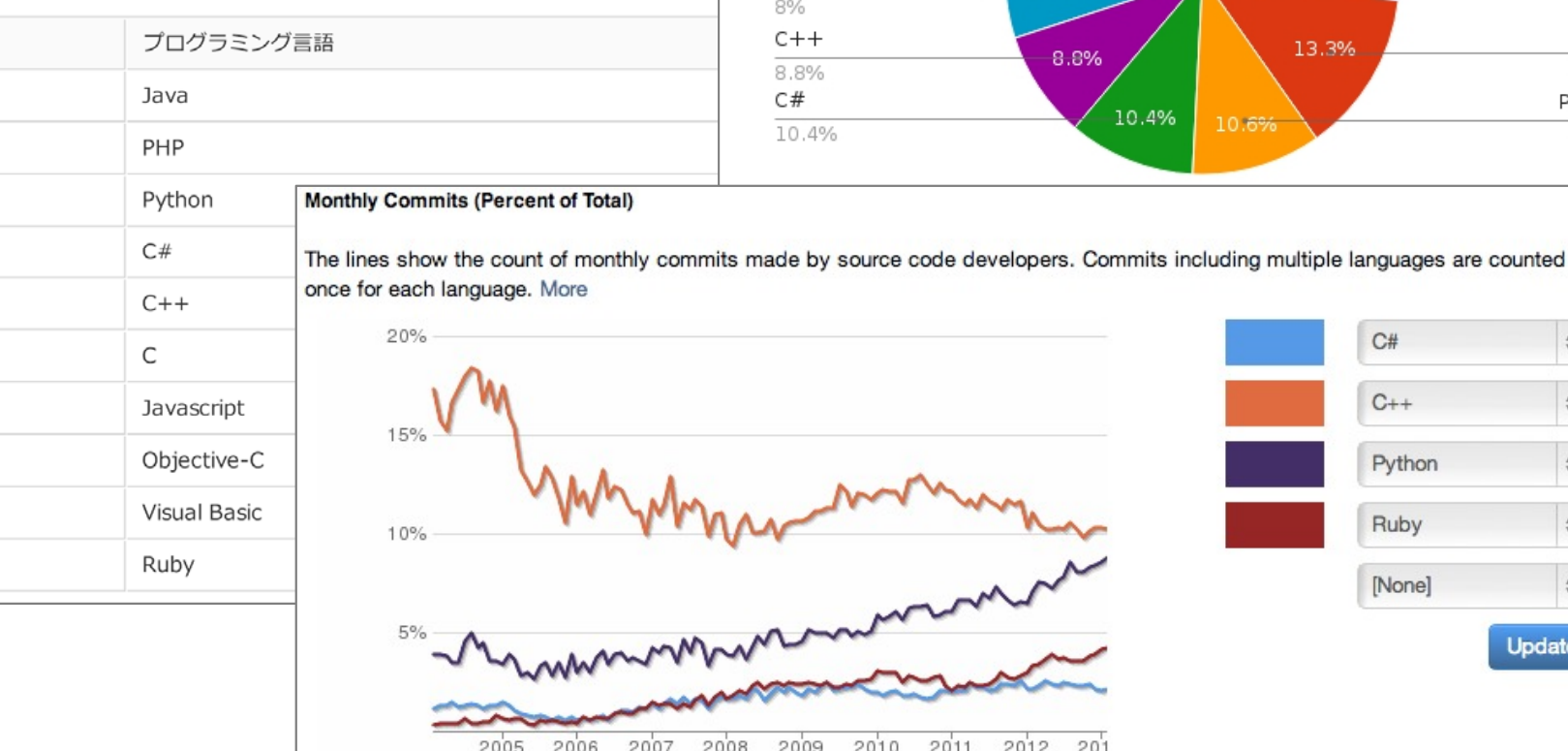

Visual Basic

 $3.1%$ 

(Popularity of Programming Lang. Index 2014/5)

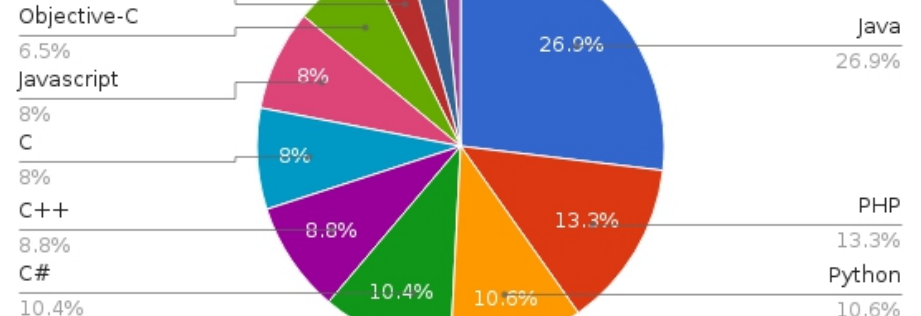

# プログラミング言語について

### ▶ どの言語を勉強したら良いのかな...

#### RedMonkによる四半期毎プログラミング言語の人気ランキング(GitHub/StackOverflowで)

ランク算出方法 Drew Conway, John Myles White(2010)

RedMonk産業調査会社

GitHubオープンソースのプロジェクトホスティングサイト

StackOverflow プログラミングのQ&Aサイト

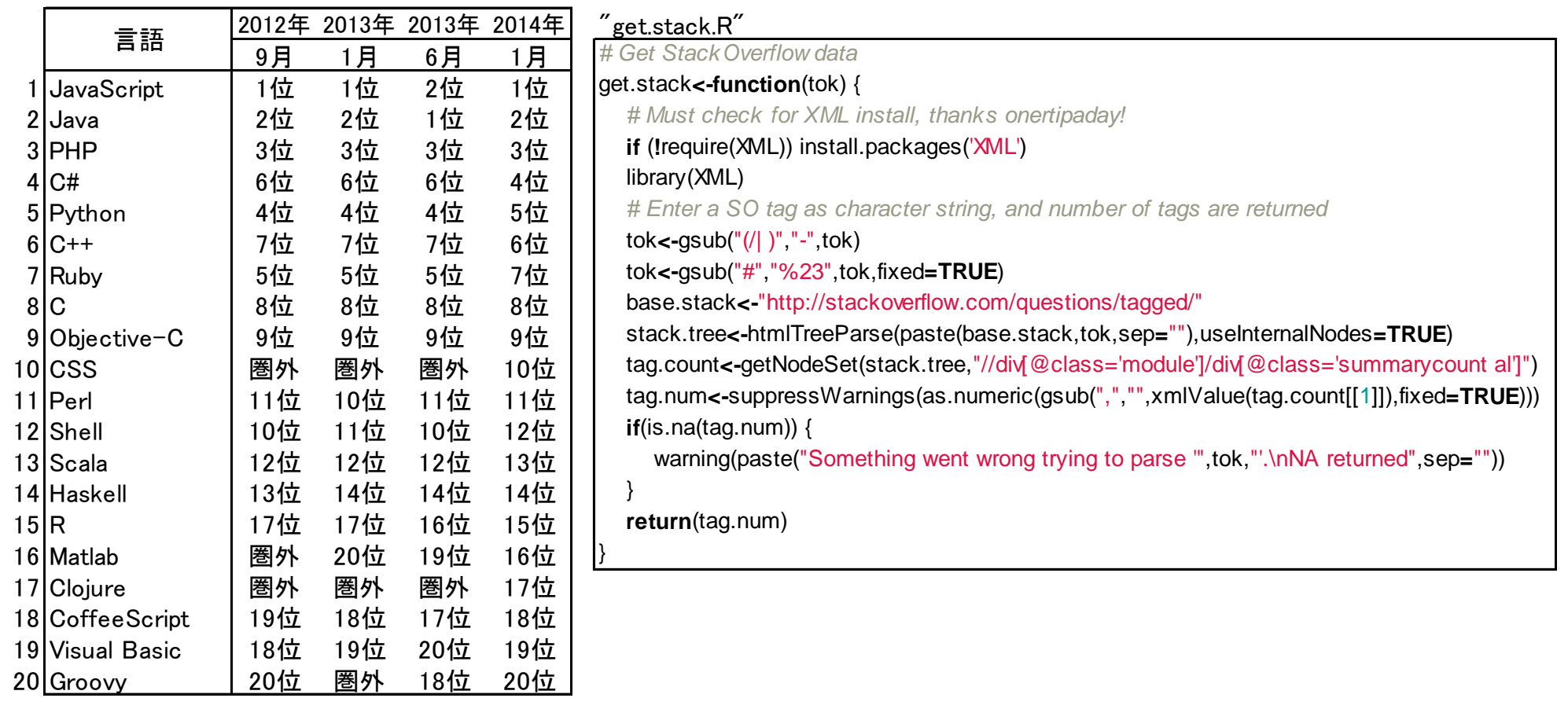

プログラミング言語について

 どの言語を勉強し たら …?

▶ 各言語には特徴があ り,向き不向きがある

- ▶ 初心者は好きなのを (偶々出会った言語 を)勉強すれば良い
- ▶ 1つ勉強すれば2つ目 以降の修得は容易

▶ 今はWeb上でいくらで も勉強できる!

https://www.ruby‐lang.org/en/documentation/quickstart/

#### **Ruby** A PROGRAMMER'S BEST FRIEND **Downloads Documentation** Community Security Libraries **News About Ruby**  $1 \t2 \t3 \t4$ Get Started, it's easy! **Ruby in Twenty Minutes** Try Ruby! (in your browser) Introduction Ruby in Twenty **Minutes** This is a small Ruby tutorial that should take no more than 20 minutes to complete. It makes the assumption that you already have **Ruby from Other** Ruby installed. (If you don't have Ruby on your computer download Languages and install it before you get started.) **Explore** a new world... **Interactive Ruby** Ruby comes with a program that will show the results of any Ruby Documentation statements you feed it. Playing with Ruby code in interactive sessions

Open up IRB (which stands for Interactive Ruby).

like this is a terrific way to learn the language.

- If you're using Mac OS X open up Terminal and type irb, then hit enter.
- **F** If you're using **Linux**, open up a shell and type  $\int$  irb and hit

**Books** 

Libraries

**Success Stories** 

Participate in a friendly and  $arayian$ 

#### Java言語 ―概要―

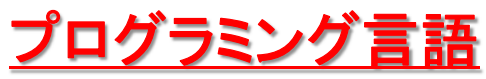

- ▶ 代表的なプログラミング言語
	- Basic/Visual Basic, C/C++, C#, Java, …
	- JavaScript, PHP, Perl, Python, …
- ▶ プログラミング言語の種類
	- インタプリタ型: 「プログラムファイル」を1行ずつ解釈して実行
	- コンパイラ型: 「プログラムファイル」をコンパイルして「実行ファイル」を生成し, それを実行.Javaは「実行ファイル」の代わりに「Javaバイトコード」を生成し, 「JVM(Java Virtual Machine, Java仮想機械)」上で実行する

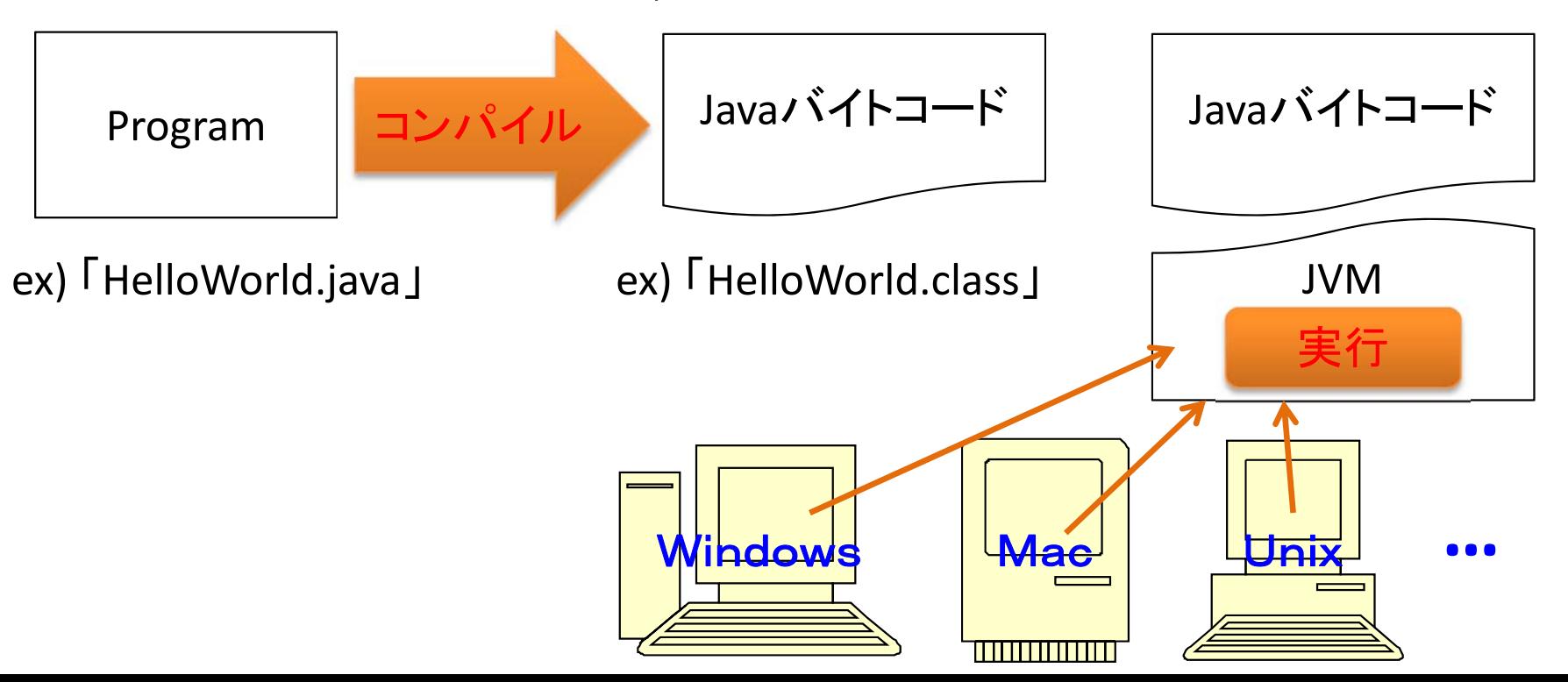

7

### Java言語 ―programming―

### **Java**によるプログラミング

**Java**言語:

- **Java SE** (Java Platform, Standard Edition)
- 現在公開されているバージョン 8u20 [version 8, update20] (2014/9/21)
- ▶ ダウンロードサイト:

http://www.oracle.com/technetwork/java/javase/overview/index.html

- 開発環境: **Eclipse** :代表的なJava開発環境の一つ
	- ▶ 現在公開されているバージョン
		- $\triangleright$  Eclipse4.4(Luna), 4.3(Kepler), 4.2(Juno)
		- Eclipse3.7 (Indigo), 3.6(Helios), 3.5(Galileo), 3.4(Ganymede), 3.3(Europa)
		- ▶ Pleiades【日本語化プラグイン】
	- > ダウンロードサイト: http://mergedoc.sourceforge.jp/

#### 簡易開発環境: **Cpad for Java2SDK**

- ▶ Cpad Suite: 他にCpad for Borland C++Compiler, Cpad for C#.NET など
- ▶ 現在公開されているバージョン: 2.31
- > ダウンロードサイト: http://hp.vector.co.jp/authors/VA017148/

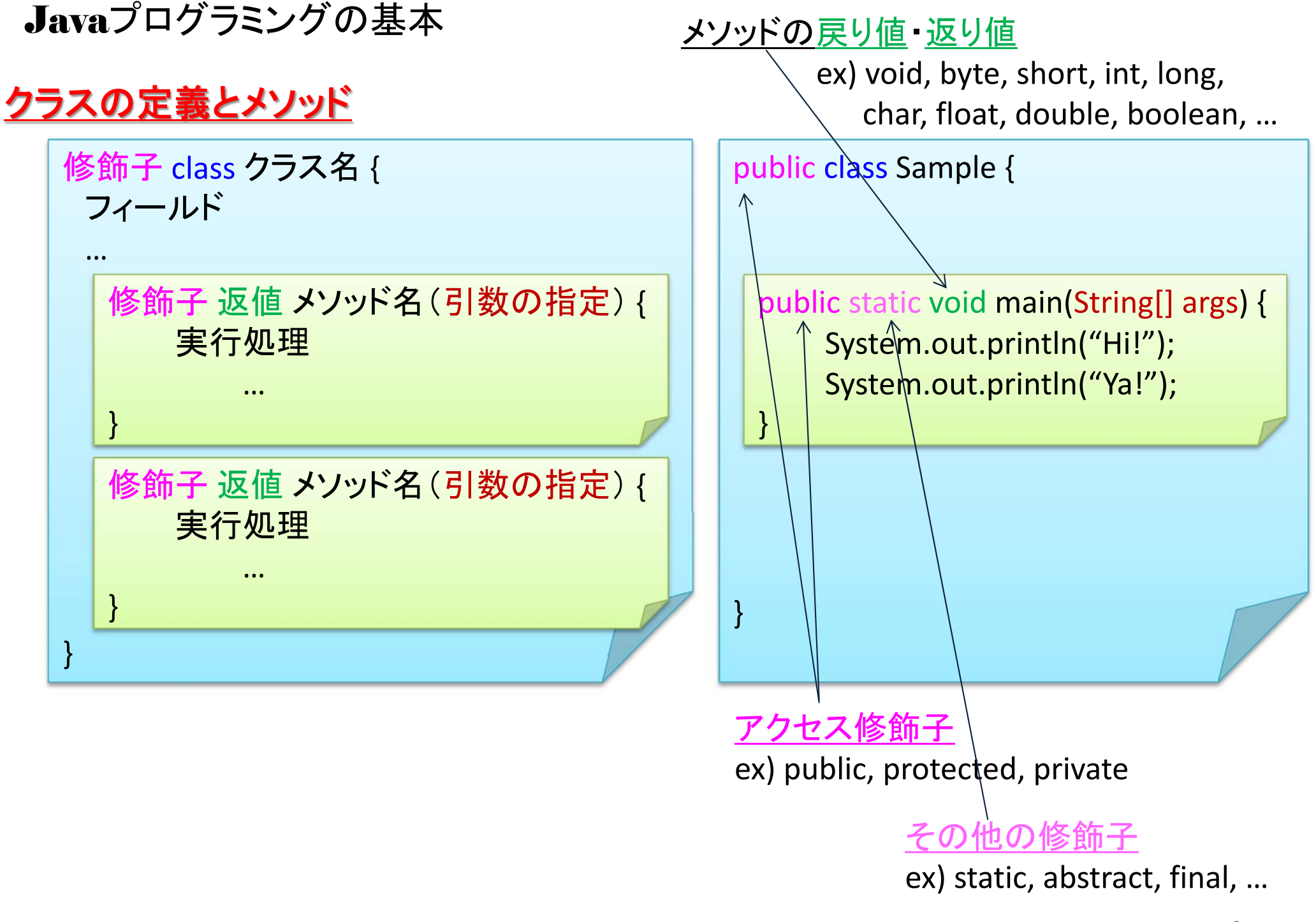

#### Javaプログラミングの基本

#### 例)**HelloWorld.java**

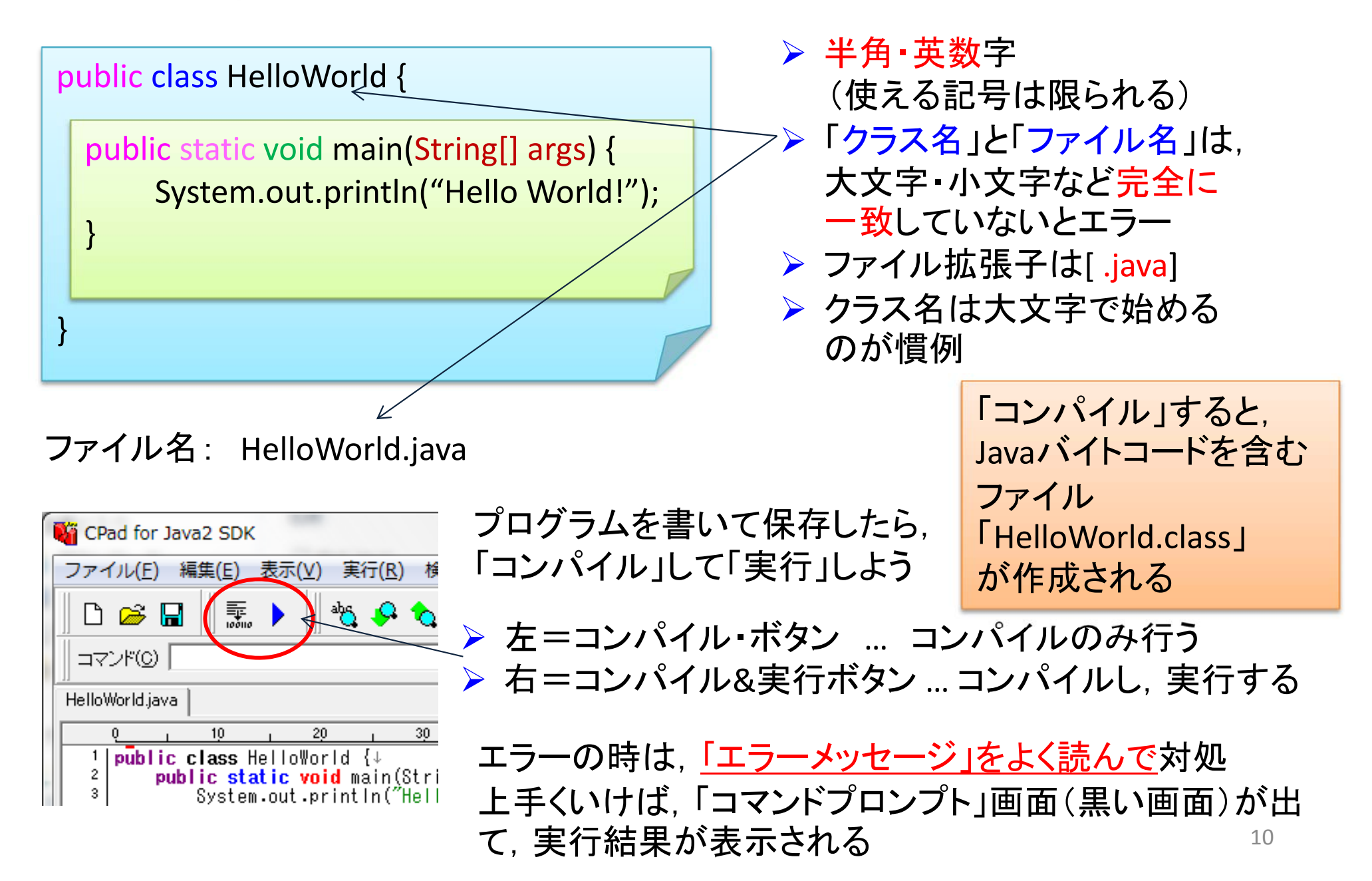

#### 参考: EclipseでJavaプログラミング ―簡易版―

#### プロジェクトの作成

> Step1. 新規プロジェクト作成 ▶ Step2. プロジェクト名の設定 [ファイル]ー[新規]ー[Javaプロジェクト] [プロジェクト名]に好きな名前を入力 ex)sample01 [ロケーション]で作業場所(フォルダ)を設定

#### 完了

#### ソースコードファイルの作成

- ▶ Step0. プロジェクトの選択 ▶ Step1. 新クラス作成 ▶ Step2. クラス設定
- [パッケージ・エクスプローラ]で上記プロジェクト選択 [ファイル]ー[新規]ー[クラス] [パッケージ]設定 ex) jp.taro [名前]にクラス名入力(半角英数・1文字目英大文字) mainクラスなら,《public static void …》にチェック

#### 完了

#### ソースコードの記述 ▶ Step1. プログラミング

### プロジェクトのビルドと実行

▶ Step0. ビルド ▶ Step1. 実行

上記ソースコードファイルにプログラムを書く

[プロジェクト]ー[自動的にビルド]がチェック済ならOK 三角アイコンを押して実行 →問題がなければ,コンソールウィンドウに結果表示11

参考: EclipseでJavaプログラミング 一簡易版–

# 作成されるファイル Eclipse workspace <sup>←</sup>ワークスペース(作業フォルダ) ex) sample01 ←プロジェクト src ex) jp  $\leftarrow$  パッケージ (ex: jp.taro) ex) taro ←パッケージ (ex: jp.taro) bin – ex) Sample.java ←ソースコードファイル ex) jp ←パッケージ (ex: jp.taro) ex) taro ←パッケージ (ex: jp.taro) ex) Sample.class
<br />
←クラスファイル .project .classpath <sup>12</sup>

#### 参考: EclipseでJavaプログラミング ―簡易版―

#### デバッグ デバッグモードで実行 ▶ ビュー: デバッグビュー, 変数ビュー, ブレークポイントビュー, 式ビュー, etc.

- ▶ ブレークポイント: - ブレークポイント設定場所まで実行 ▶ ステップイン: 1処理ずつ実行, メソッド呼び出し時はメソッド内移動で同様 ▶ ステップオーバー: 1処理ずつ実行, メソッド呼び出し時はメソッド全実行 ▶ ステップリターン: 実行中のメソッドを最後まで実行して呼び出し元に戻る ▶ 監視式 ▶ 変数の値変更
	- $\triangleright$  etc.

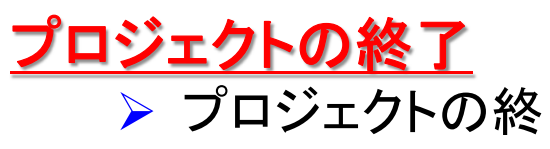

 プロジェクトの終了 [パッケージ・エクスプローラー]内のプロジェクト右クリック →[プロジェクトを閉じる]

#### 参考: CPad for Java2 SDKでプログラミング 一簡易版–

コンパイルと実行

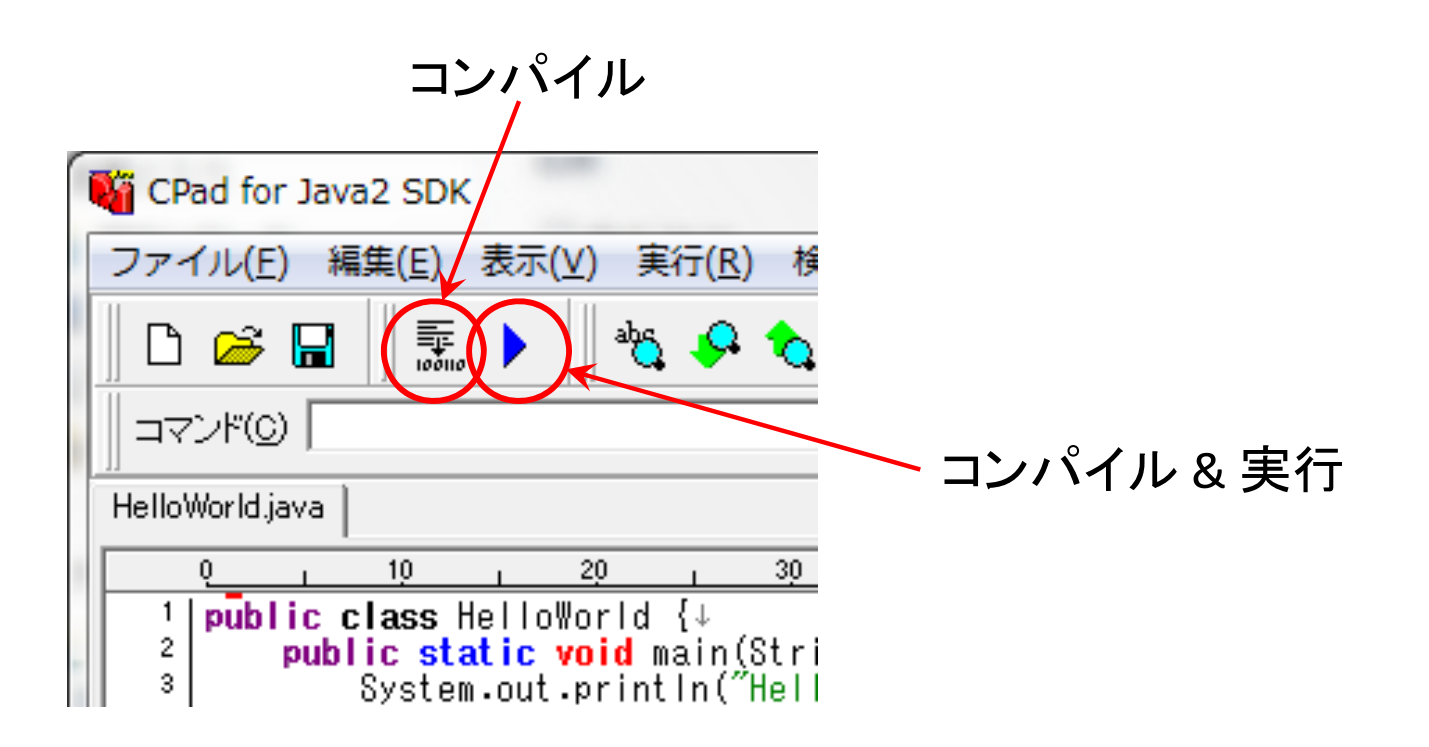

#### 参考: CPad for Java2 SDKでプログラミング 一簡易版–

#### エラー処理(バグとり)

▶ プログラムの間違いを直す第1歩は, エラーメッセージを注意深く読むこと

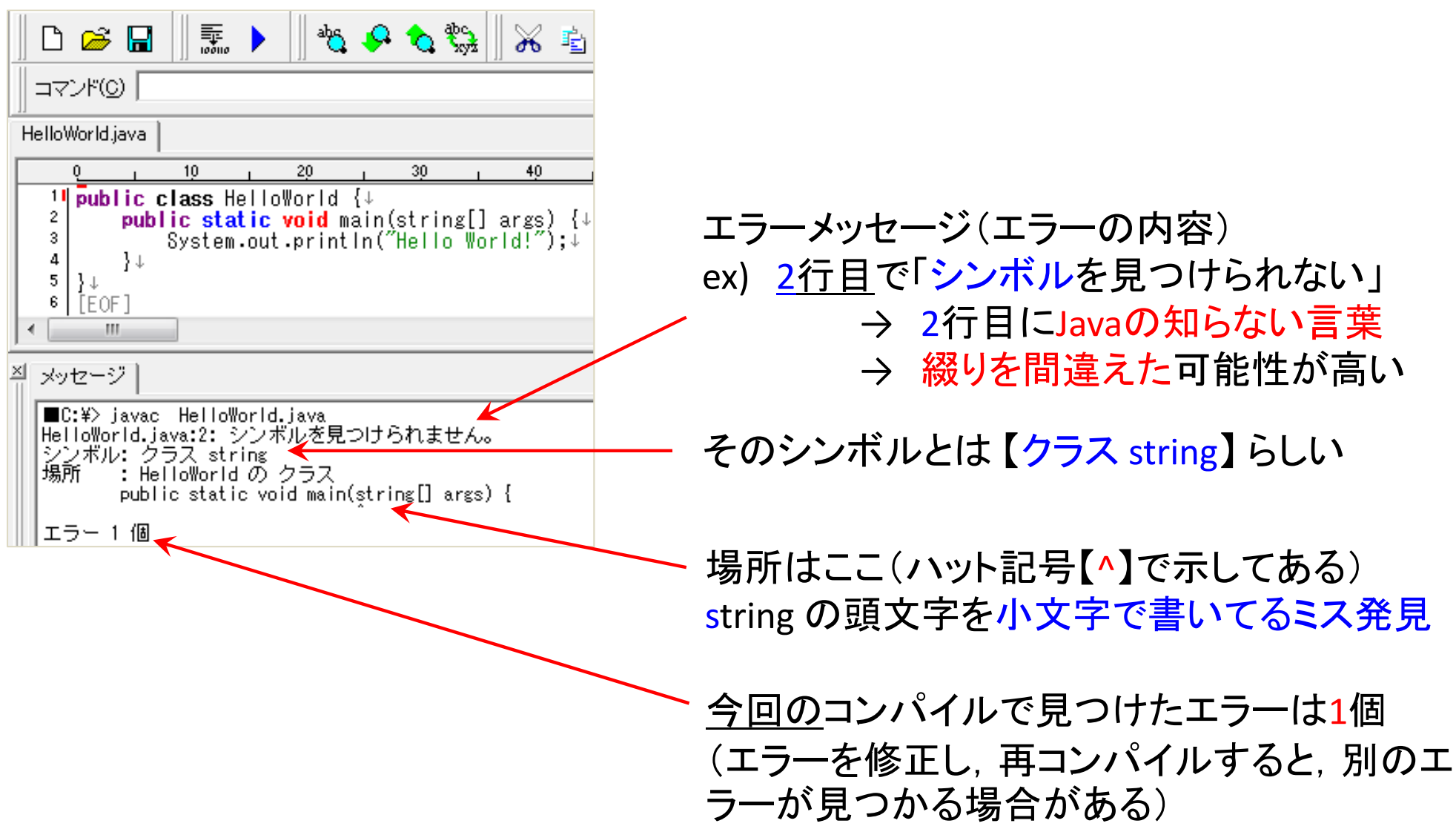